# How to Create a GA Futures Account and Submit A UNG International Undergraduate Application

1. Go to UNG's undergraduate application website (as seen in the screenshot below)

# **UNG** UNIVERSITY of

## **Application for Admission**

### **Application Information**

To begin your application, click the blue button (APPLY NOW...) at the END OF THIS PAGE

Thank you for applying to the University of North Georgia! Our wide range of academic paths across five campuses gives you a unique opportunity to find the best fit. We wish you well as you begin or continue your higher education journey.

#### **Application Requirements**

#### 2. Scroll to the bottom of the page and click "Apply Now".

**APPLY NOW** (OR CONTINUE APPLICATION) >

#### **CONTACT US**

**University of North Georgia** 82 College Circle Dahlonega, GA 30597

€ 706-864-1800 € 1-888-413-9366 % ung.edu/landing/admission... ⊠ admissions-dah@ung.edu

#### 3. It will ask you if you have an account. Click "Create an Account".

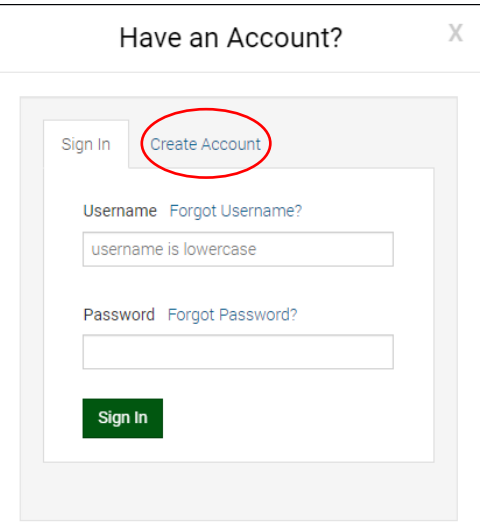

4. It will ask which group best describes you. International agents select "General User".

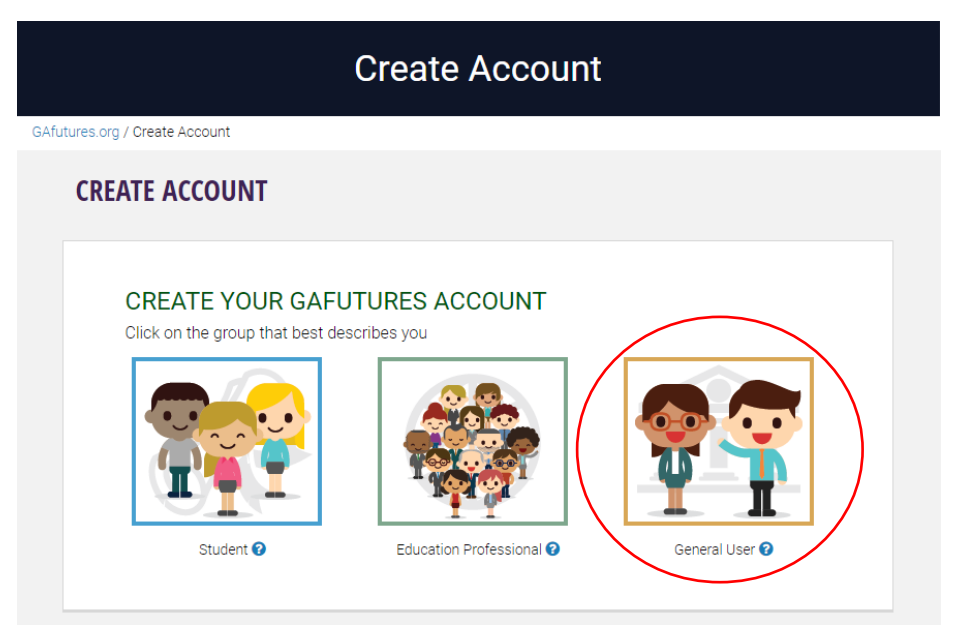

5. Input your information for steps 1-3.

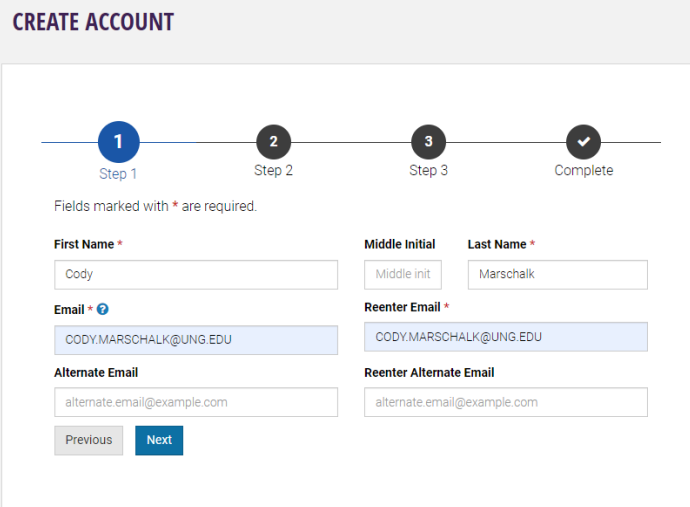

6. For Step 2, you must create your own security questions and answers. Anything is okay, it's just important that it's something easy to remember.

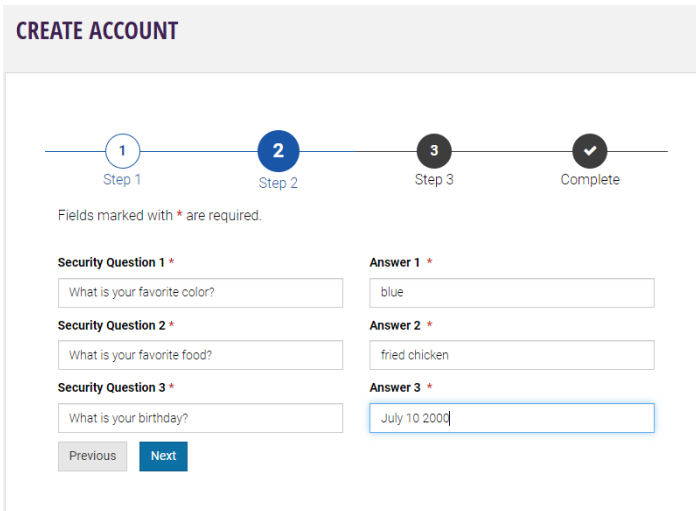

7. **For Step 3**, you will create your username and password to log in to the application. Make sure it's something easy for you to remember. It will ask you for a Social Security Number, which non-US citizens do not have. You can write "123456789" to bypass this issue.

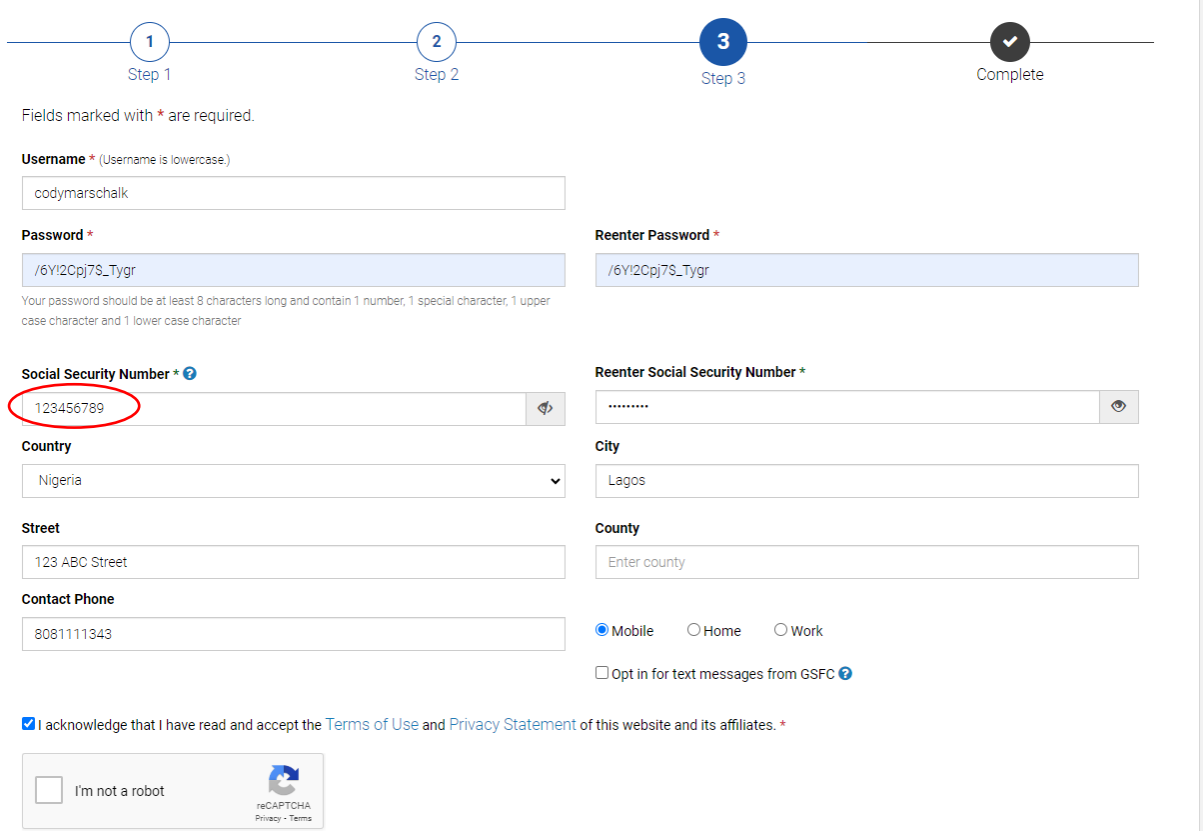

8. After this step you have successfully created your GAfutures account! You will be on the home screen. Now, click the 'College Planning' button at the top center of the page.

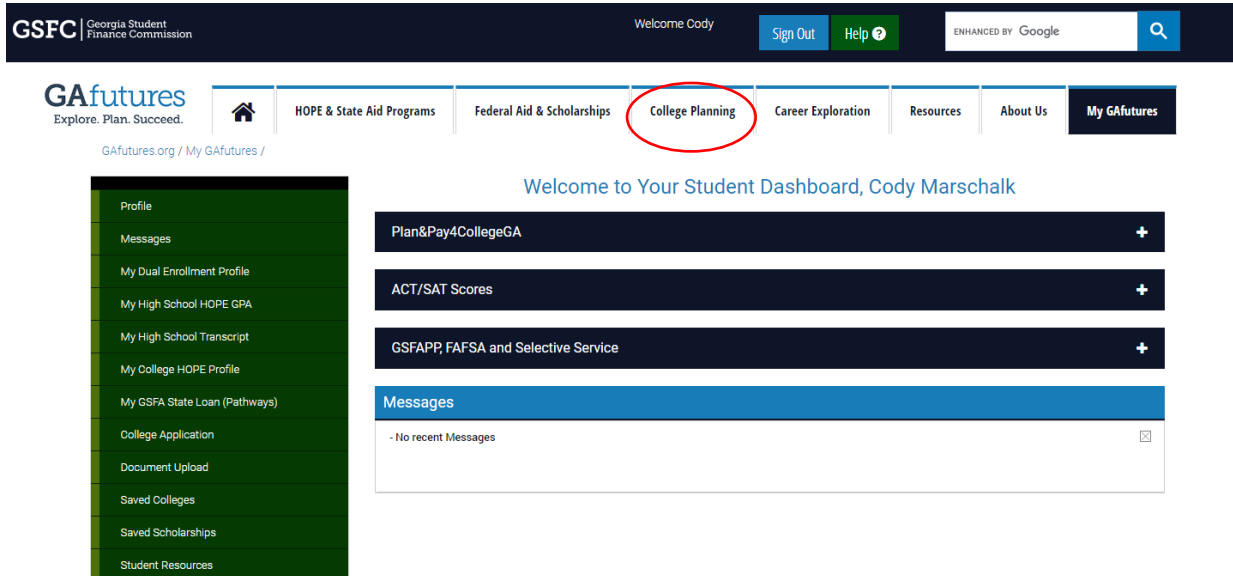

#### **GAfutures HOPE & State Aid Programs College Planning My GAfutures** ⚠ **Federal Aid & Scholarships Career Exploration Resources About Us** GEORGIA MATCH College Decision Guide College Money Matters College Search College Applications Apply to College Initiative High School Transcripts **College Planning** SAfutures.org / College Planning Trending Shortcuts **COLLEGE PLANNING** ♦ GEORGIA MATCH **GEORGIA MATCH** New Features for Student/General Users Georgia's direct admissions initiative that allows Georgia's public high school seniors to receive communications New Features for Administrative Users identifying Georgia colleges and universities they are qualified to enter 2023-2024 Award Amounts Your HOPE GPA **College Decision Guide** GAfutures on YouTube Deciding what to do after high school can be a stressful decision. Use some of these facts to guide your decisions. **College Money Matters**  $\pmb{\times}$ **College Money Matters** Financial literacy education so you are better equipped to make smart financial choices in relation to planning, applying, and paying for college. **College Search** College Money Matters can help you get Search for colleges and universities in Georgia and across the country, using attributes such as public/private, size financially fit before, during and after of school, or programs offered. college. College Money Matters

9. Next, click "College Applications", found under the "College Planning" button at the top.

10. It will ask you to log in to your account. Use the username and password you created to log in. It will ask you to confirm your account information is correct for security. Click "Yes". Now, you should see a list of universities in Georgia. Click the letter "U" to go to the University of North Georgia Option.

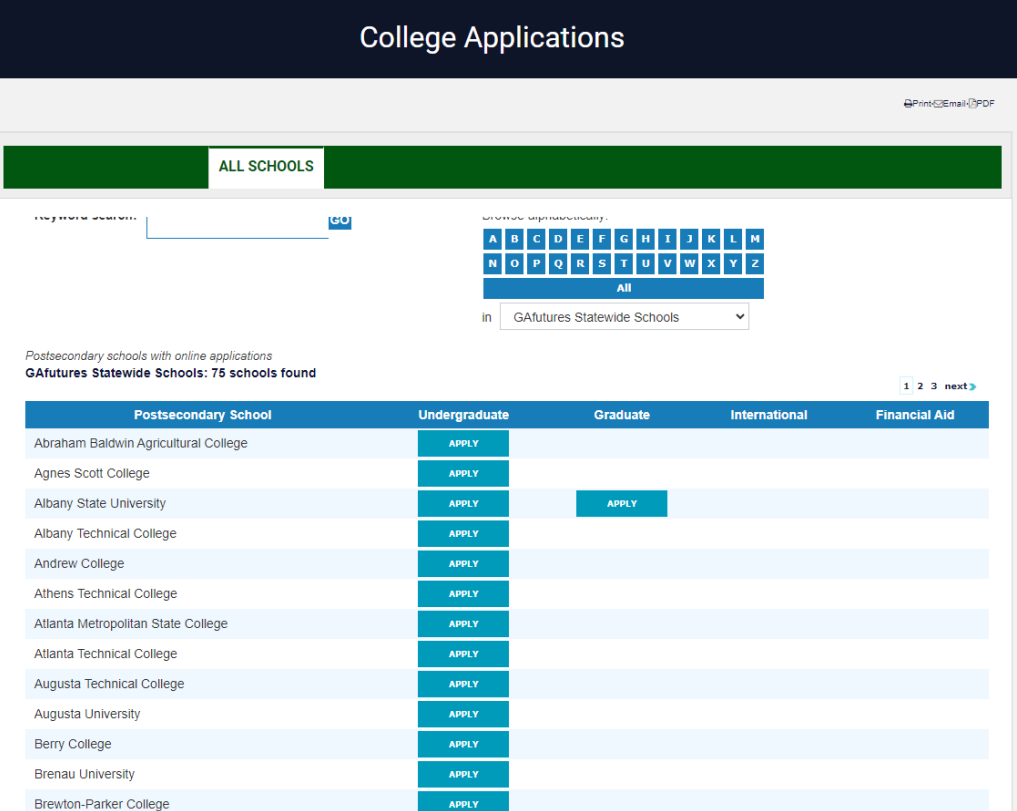

11. Click "Apply" next to the "University of North Georgia" option.

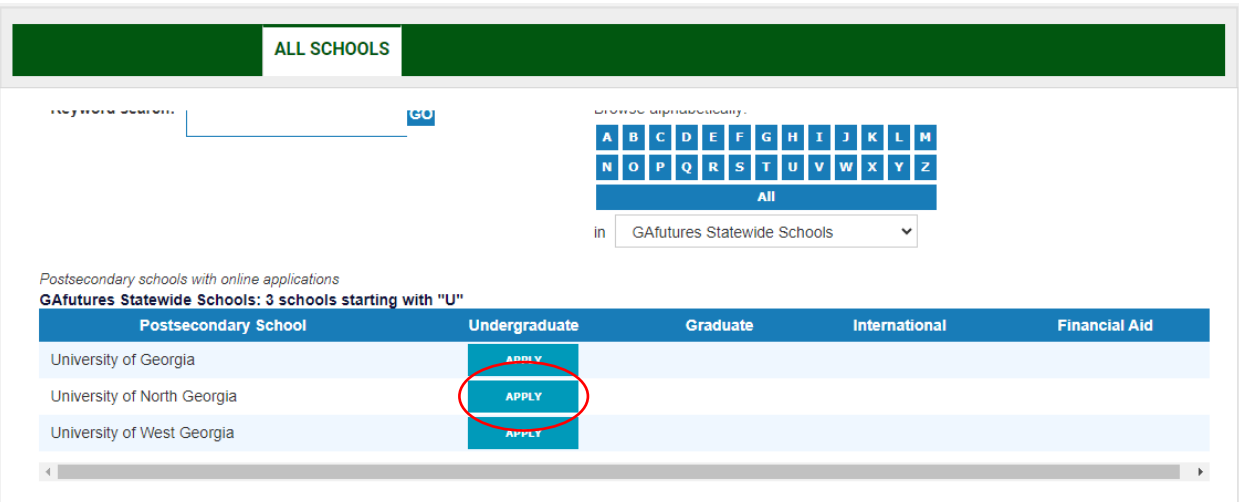

12. Now it will take you back to the application homepage. Click "Apply Now" at the bottom of the page.

#### **Capacity**

- 1. It is possible for us to reach capacity for a term/campus/housing before posted deadlines; complete your application as soon as possible. If capacity for a term/campus/housing has been reached, we will no longer be able to accept you for that term/campus/housing. We may offer you the opportunity to be considered for another campus or term.
- 2. Acceptance to the university does not guarantee a class schedule at particular times or at that location.
- 3. Do not confirm off-campus housing until you have completed class registration. The majority of your courses may be on a different campus.

Request official documents be sent to:

University of North Georgia **Admissions Imaging Center** PO Box1358 Gainesville, GA 30503-1358

Admissions-gvl@ung.edu

- Last updated by University of North Georgia on 9/8/2023 7:13AM PST

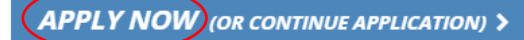

Now you can begin the application! There are 7 stages of necessary information, including "Name & Address", "Personal Information", "Enrollment Information", "Family Information", High School Information", "College Information", and Tuition Classification Information" as seen below. Be sure to save the screen after completing each section and before moving to the next page. This process will take around 20-30 minutes to complete.

# UNG UNIVERSITY of

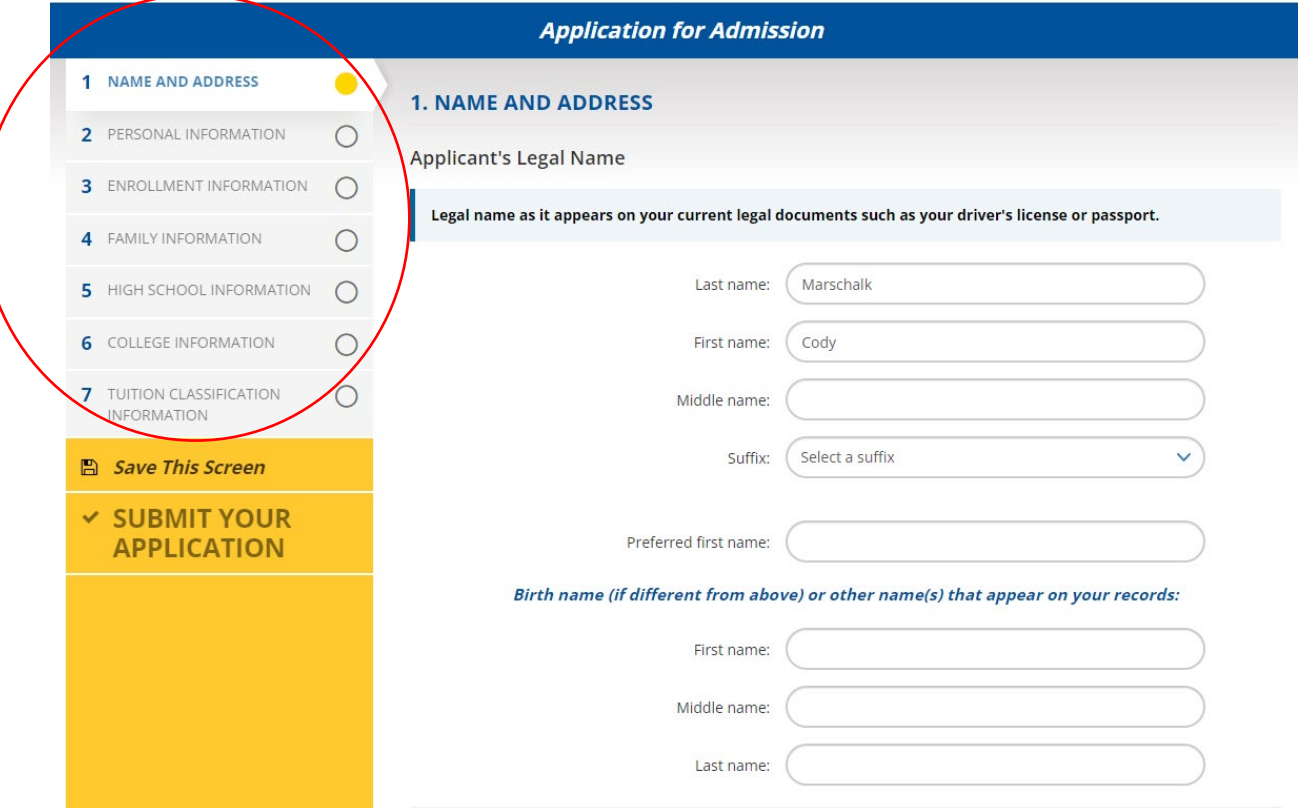

13. For "Name and Address", fill in the information. Note that where it says, "U.S. state/territory", you put the "Foreign country" option.

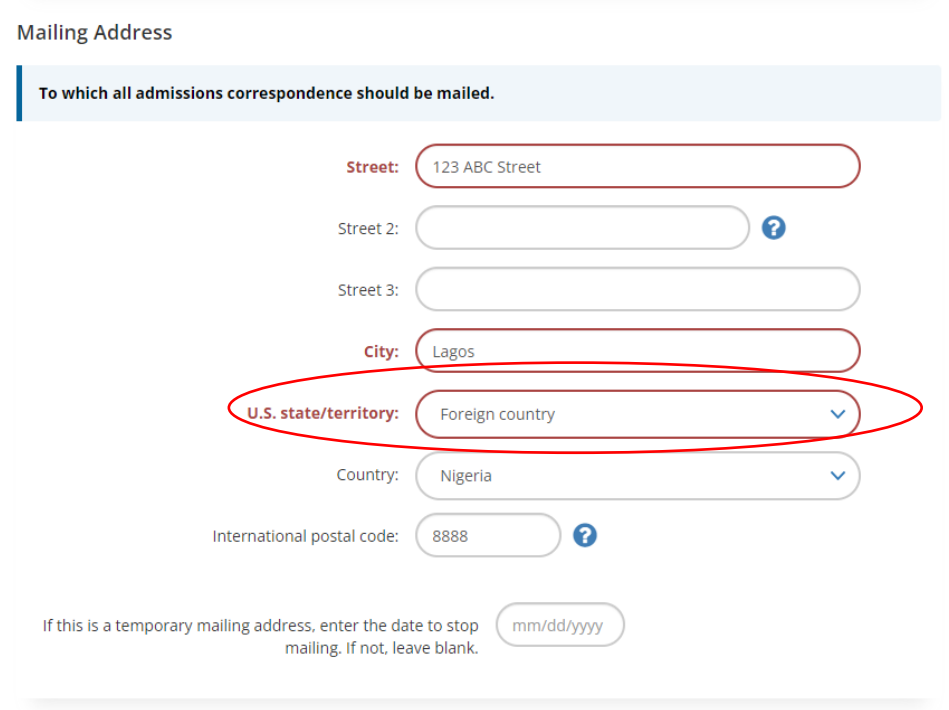

#### **Permanent Home Address**

Check here if your permanent and mailing addresses are the same.

14. For personal information, it will ask you to put your Social Security Number. Skip this and leave it blank.

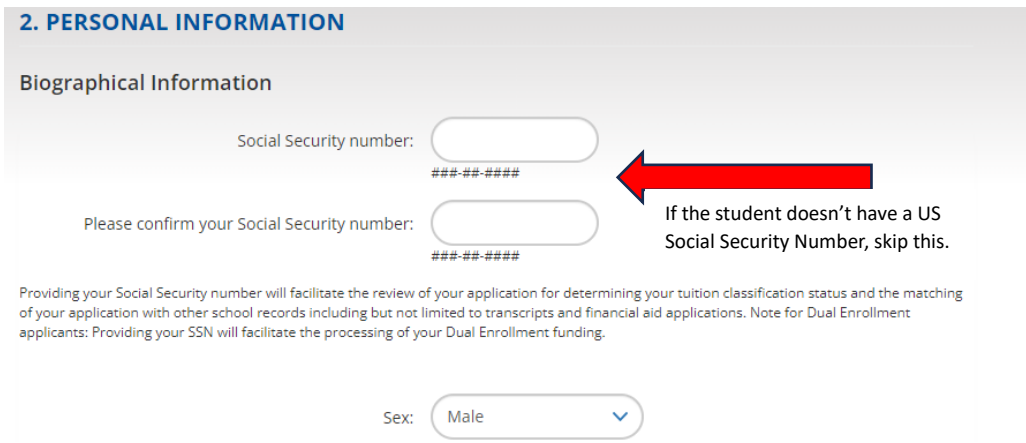

15. Regarding citizenship status, most international students would choose the "Other (non-U.S.)" option. Select "F-1 Student" visa and write their TOEFL score if applicable.

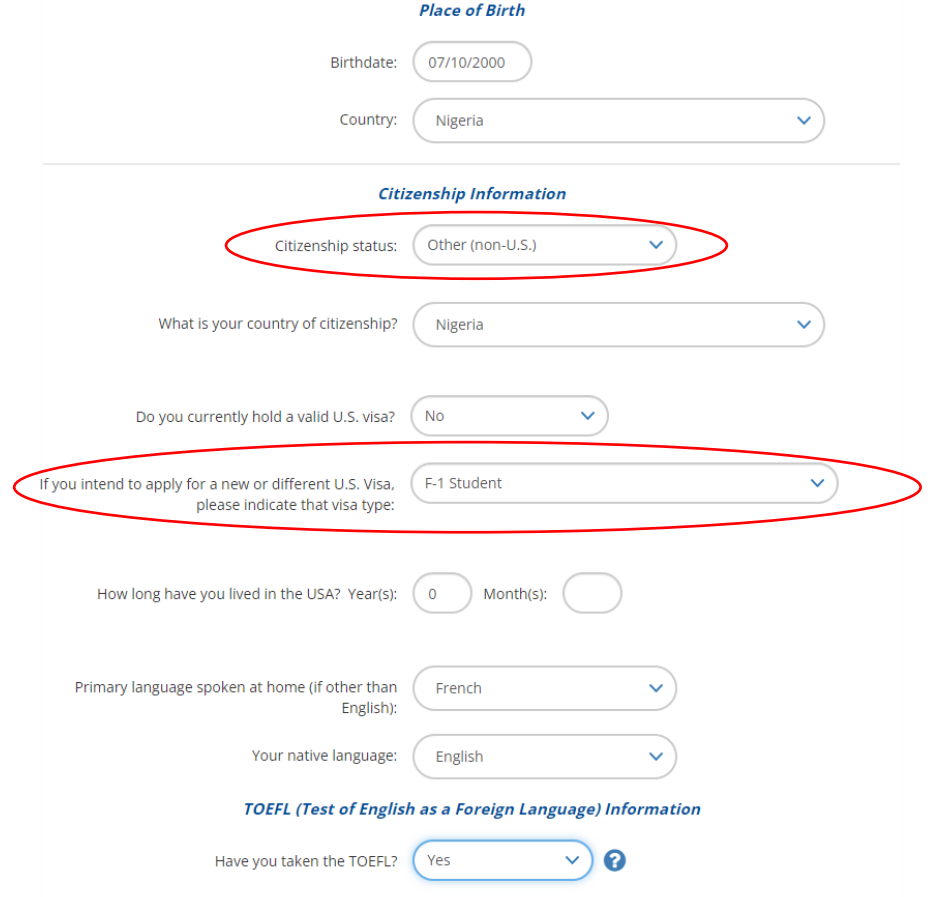

16. For the remaining Stage 2 questions regarding crimes/military participation, please answer accordingly or choose "No" to proceed.

17. Next is Stage 3 "Enrollment Information". Please fill out the information as appropriate. When selecting a campus, "Dahlonega" is the correct choice for all students who need to live in our oncampus dormitories.

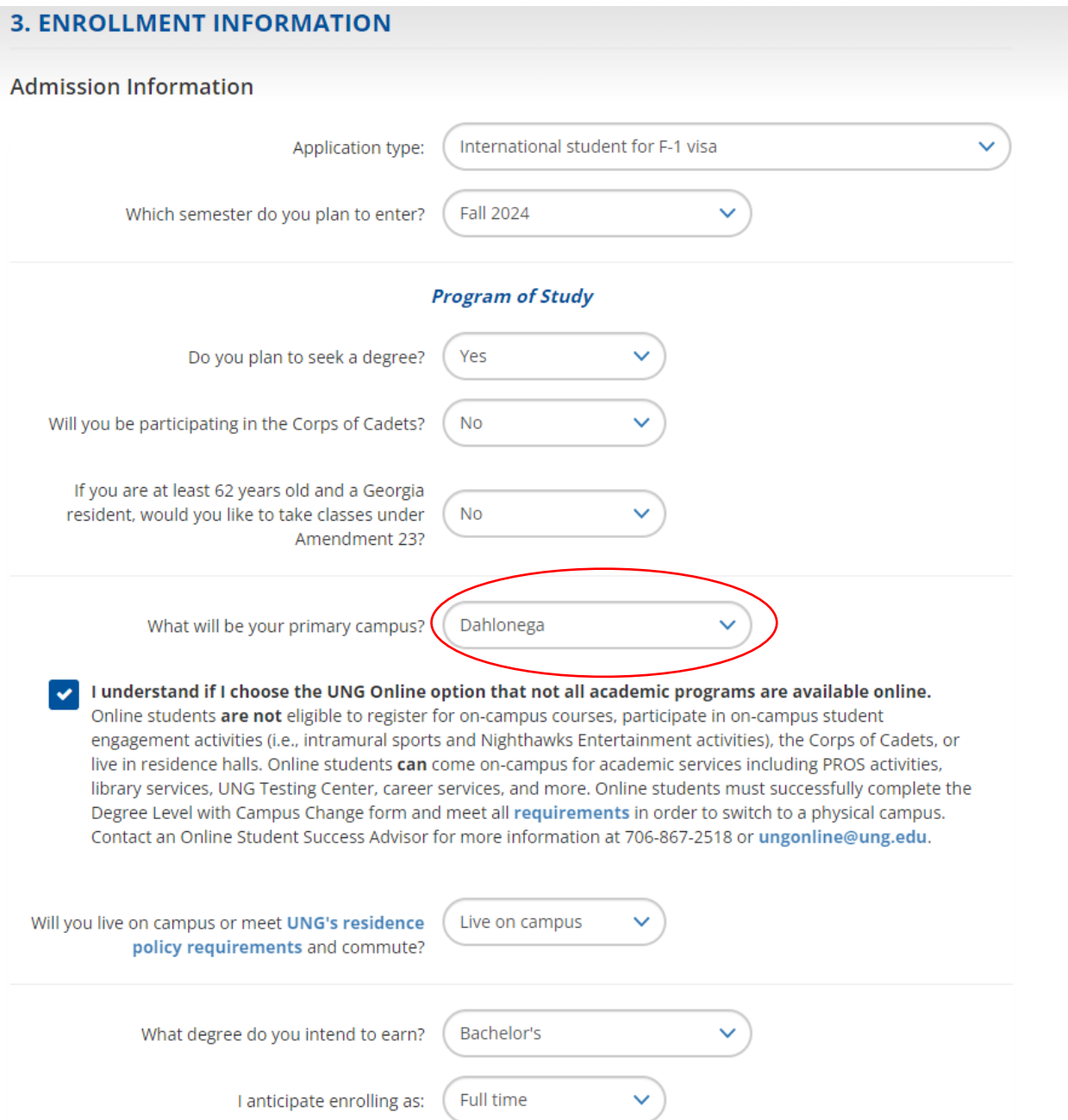

18. Very important, regarding the question "How did you hear about us?" Write "International Recruiting Agent" or the name of the specific agency.

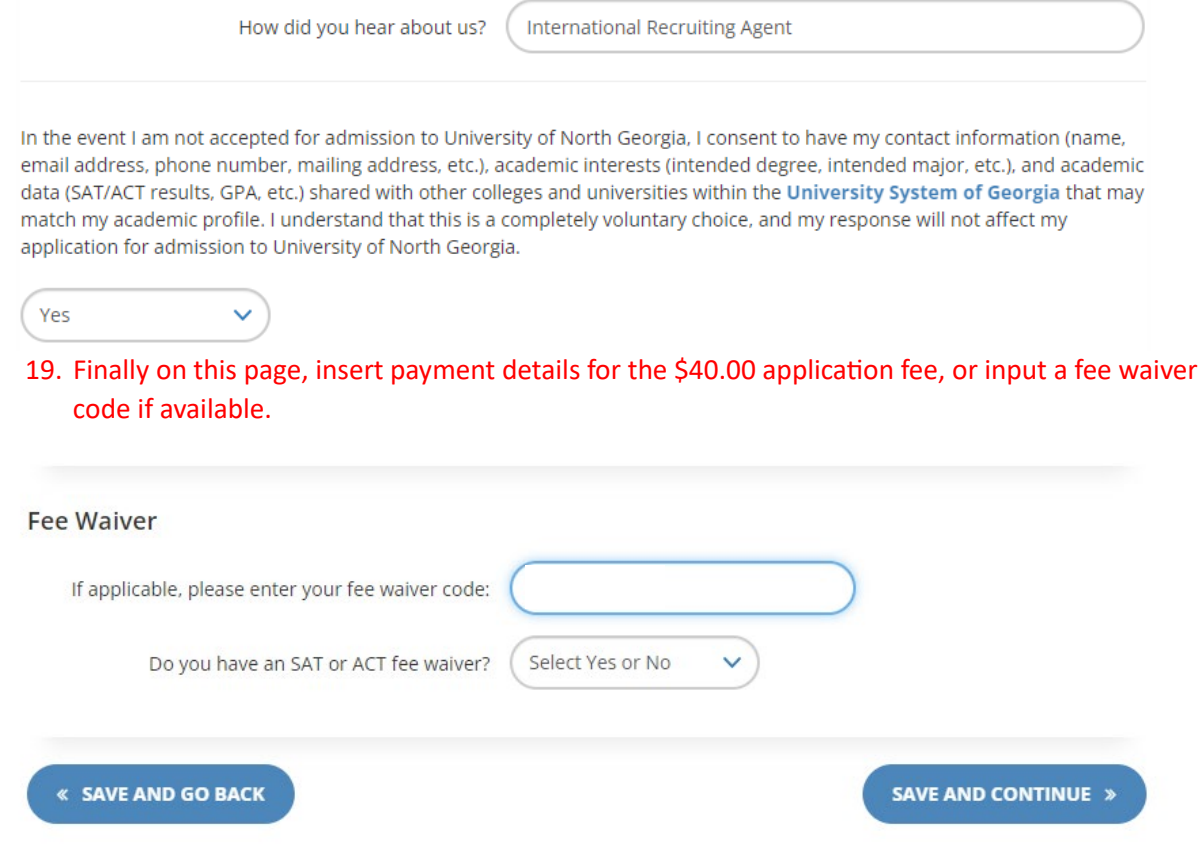

- 20. Complete Step 4 by filling in the family information.
- 21. Step 5 asks for High School information. If the student did not attend high school in the US, you will need to add the high school information. Click "Find School", input the information, then "ADD SCHO

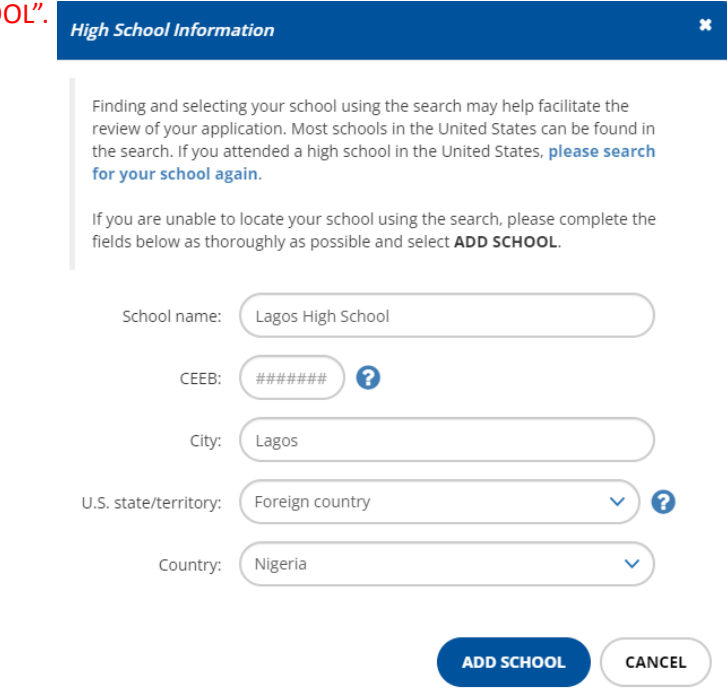

### 22. Step 6 is College Information. You can select "No" to proceed if the student has not attended another college or university.

# **6. COLLEGE INFORMATION College Information** Have you attended another college? **No** Do you plan to attend any other college/university prior to entering University of **No** North Georgia? **« SAVE AND GO BACK** SAVE AND CONTINUE »

23. Finally, Step 7. International students must be classified as Out-of-State tuition, so select "No" to the in-state tuition question. And now you are ready to submit the application! Click "Go to Application Submission" at the bottom of the screen.

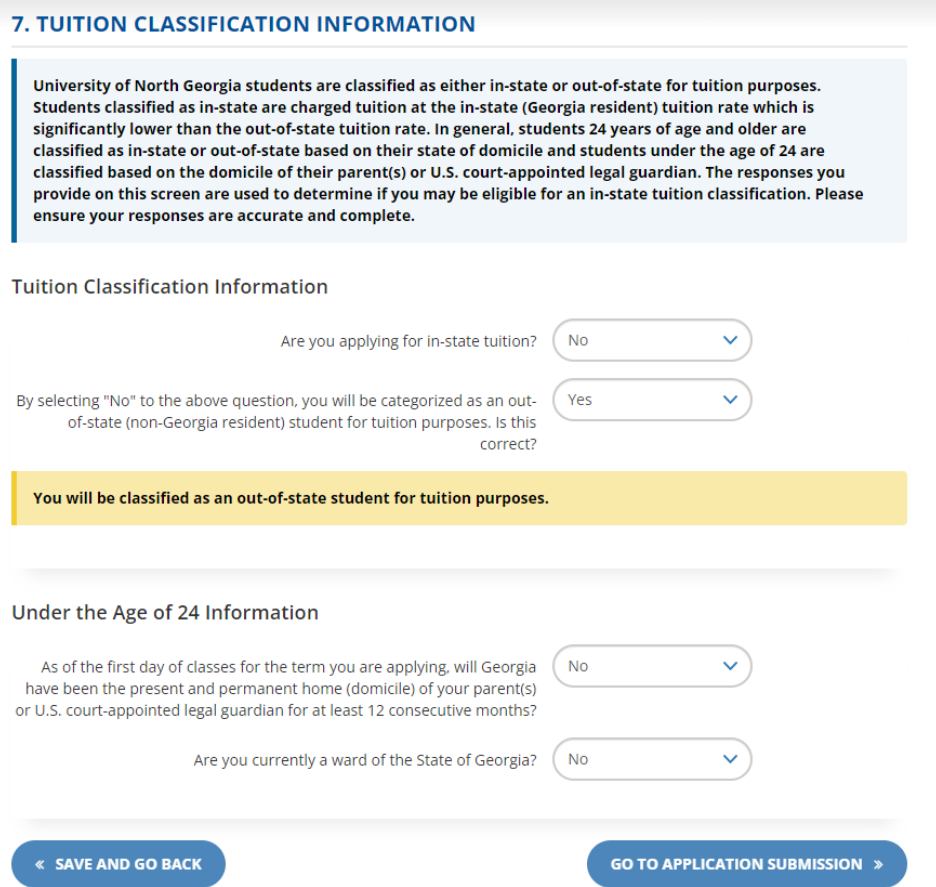

24. You will notice that you will not have to pay if the fee waiver code was successfully added. Just sign and click "Submit Now" at the bottom. The application portal will now be available for you to log back in anytime and check the application status.

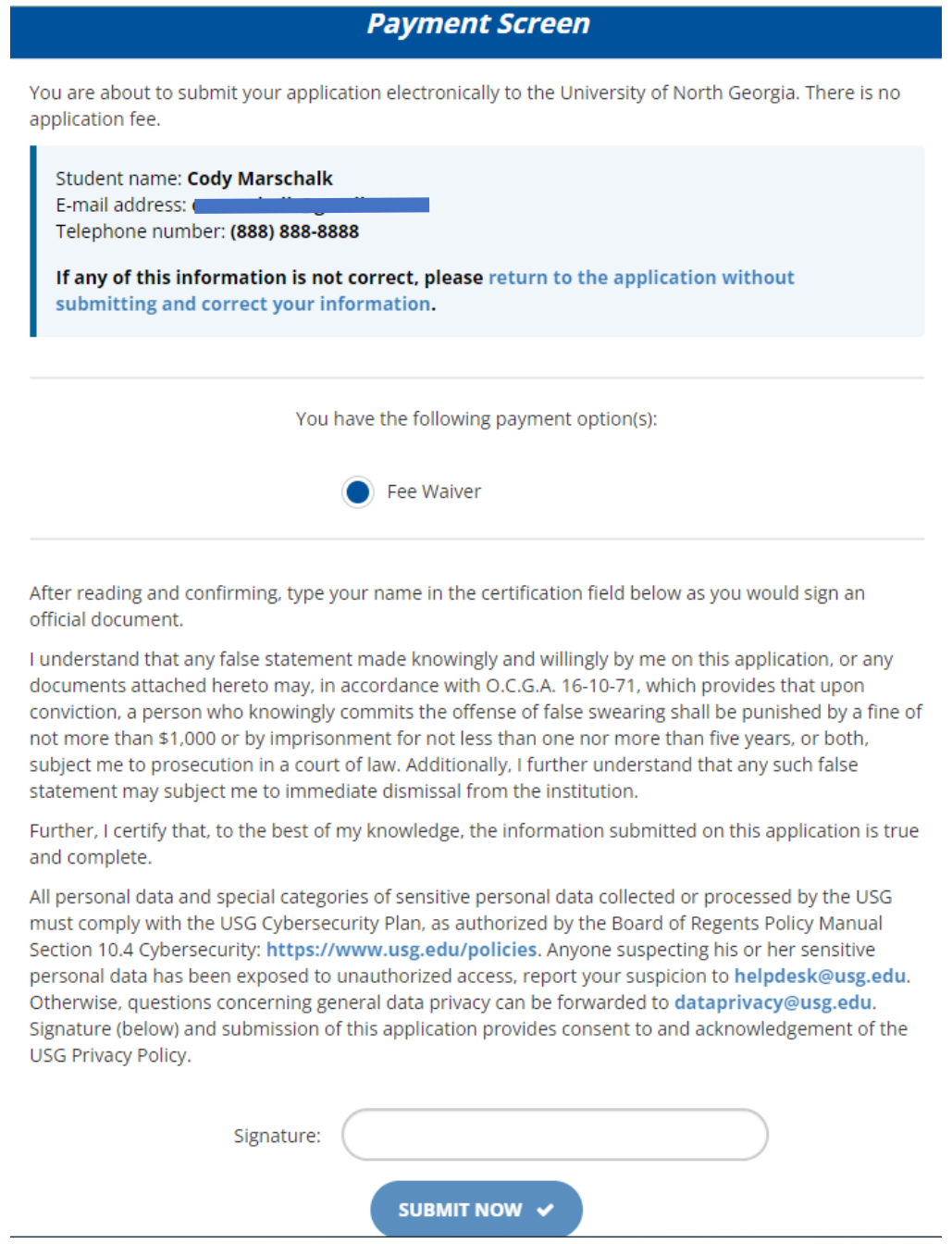

**NOTE:** With the application complete, please remember that the application process is not over. International applicants must also have their high school transcript with credential evaluation from a **[NACES](https://www.naces.org/members)** or **[AICE](https://aice-eval.org/)** member provider sent to UNG Admissions. English Proficiency test scores and SAT/ACT test scores (if applicable) must also be sent directly from the organization to UNG Admissions. **Transcripts or test scores received directly from the student or recrui�ng agency will not be accepted.**

*If you need this document in an alternate format for accessibility purposes, please email global@ung.edu or call 706-867-2858.*